### **1. HOW TO REGISTER FOR RINK BOOKINGS:**

The rink booking system can be accessed via [www.crediton.rinkdiary.co.uk](http://www.crediton.rinkdiary.co.uk/)

You can also find the link on our Crediton Bowls website:

http://www.creditonbowlingclub.org.uk/community/crediton-bowling-club-8417/home/

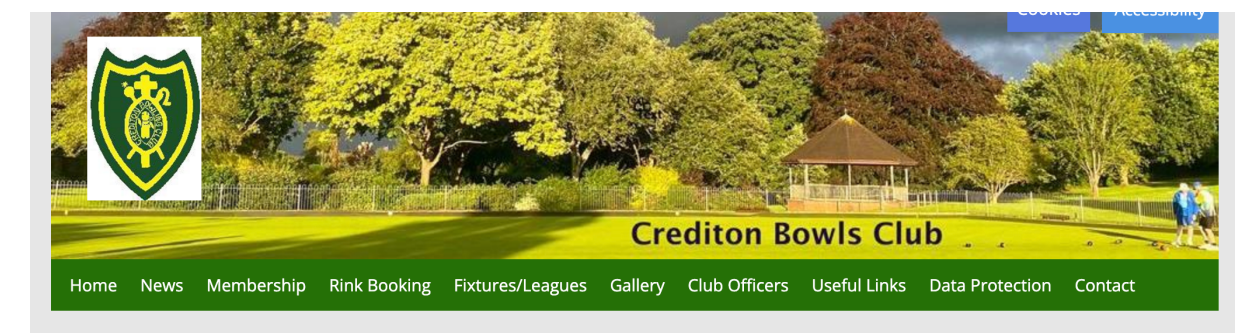

Click on the "Rink Booking" button and you will see the page below.

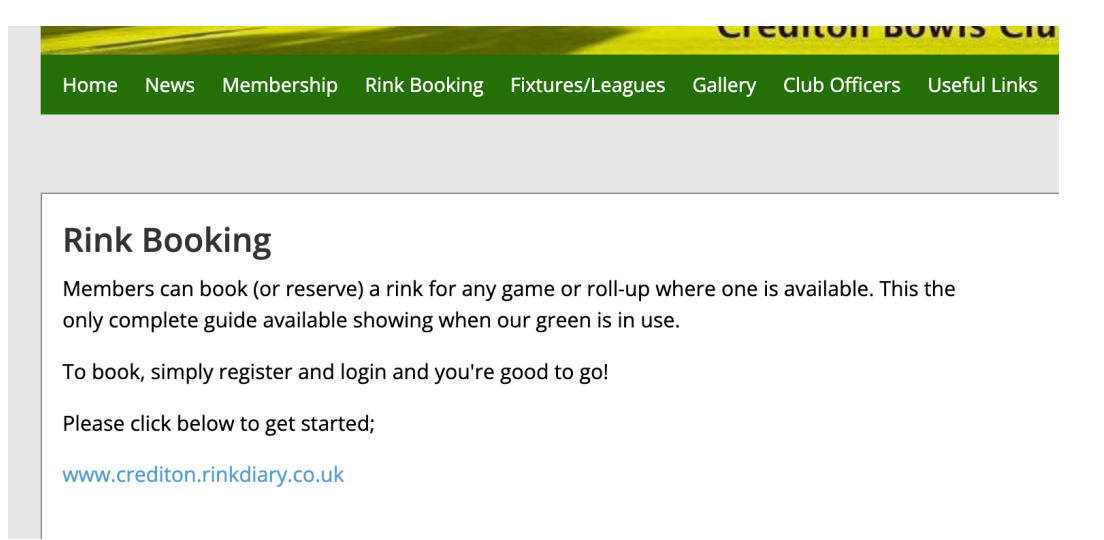

Once you have clicked the link, the rink booking system will open and you will see this page. Click the "SIGN IN" button at the top right of the page:

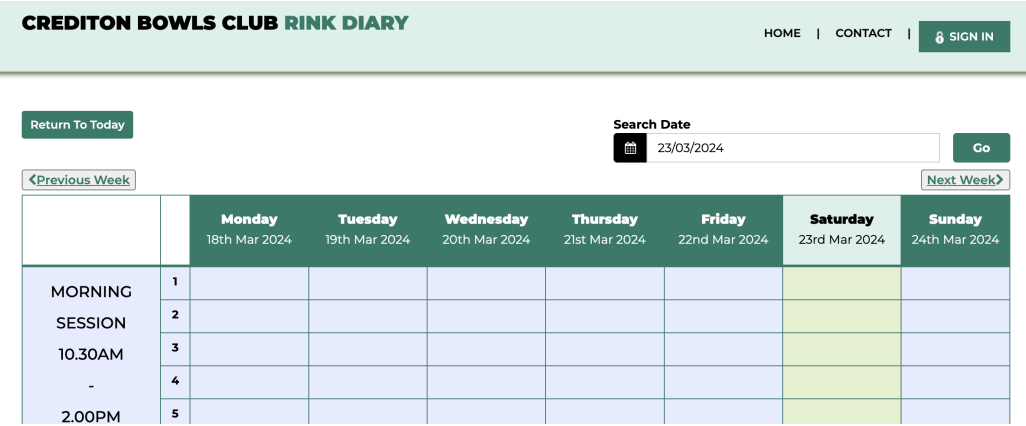

You will then see this page:

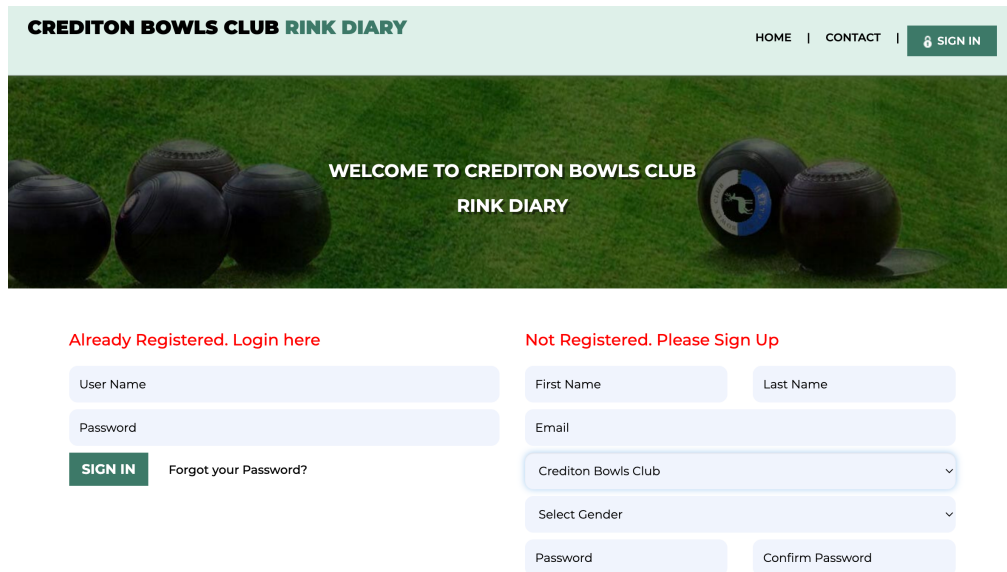

You need to register the first time you access the Rink Diary. Fill in your First Name, Last Name, Email address, Gender, Password and Confirm Password, and click the "I'm not a robot" box. Finally, click the "REGISTER NOW" button.

I'm not a robot

**REGISTER NOW** 

When your request has been approved you will receive an email confirmation. The email will confirm your username.

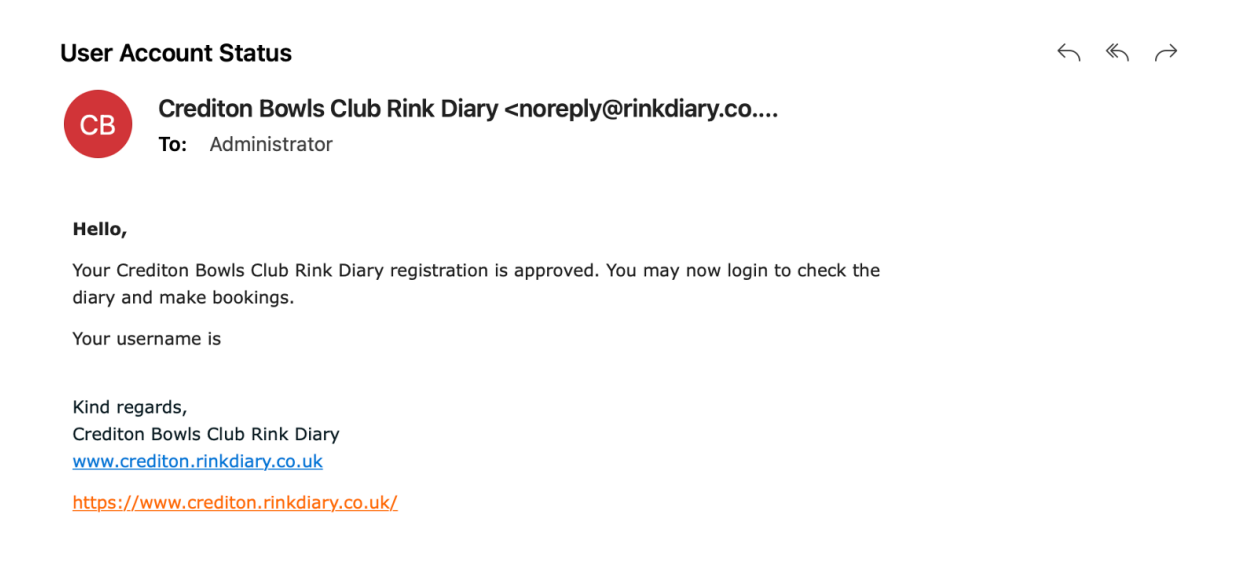

## **2. HOW TO LOG IN AND VIEW THE RINK DIARY:**

Once you have been registered on the system, enter your username and password on the log in page below. Click the "SIGN IN" button.

If you forget your password, click on the 'forgot your password' button above. You will receive an email where you can reset your password.

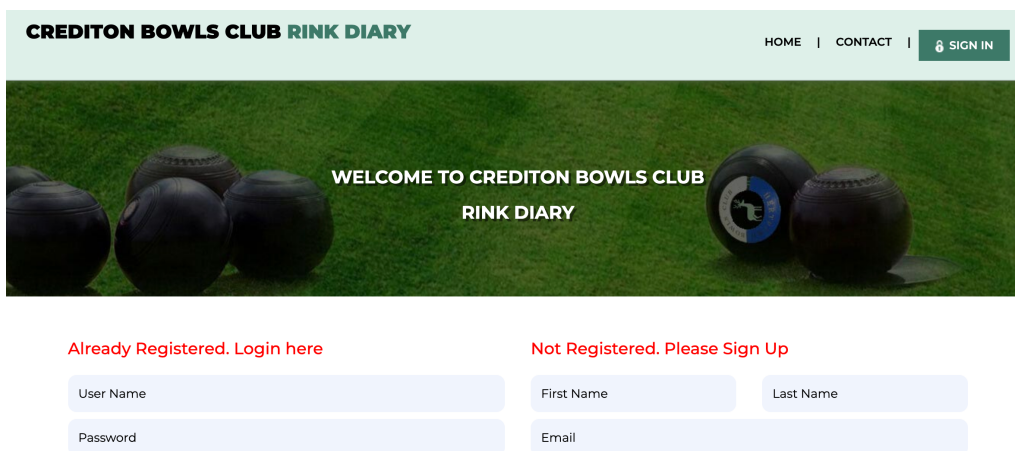

SIGN IN

Forgot your Password?

You will see an ALERT MESSAGE when you log in. The information will change throughout the season as appropriate. Click the X button at the top right to close the message.

Crediton Bowls Club Select Gender

I'm not a robot

**REGISTER NOW** 

Password

Confirm Password

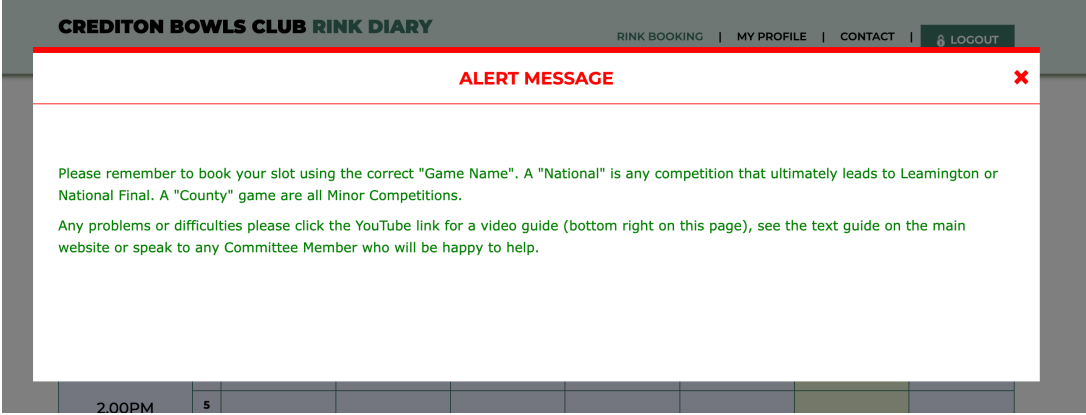

All our **HOME** fixtures have been added to the diary. These are FRIENDLIES, LEAGUES, FRIDAY UMBRELLA or when our green is booked for other events (such as County matches, Industrial etc). Rinks cannot be booked at these times.

If we need to close the green for maintenance, these will be added to the system.

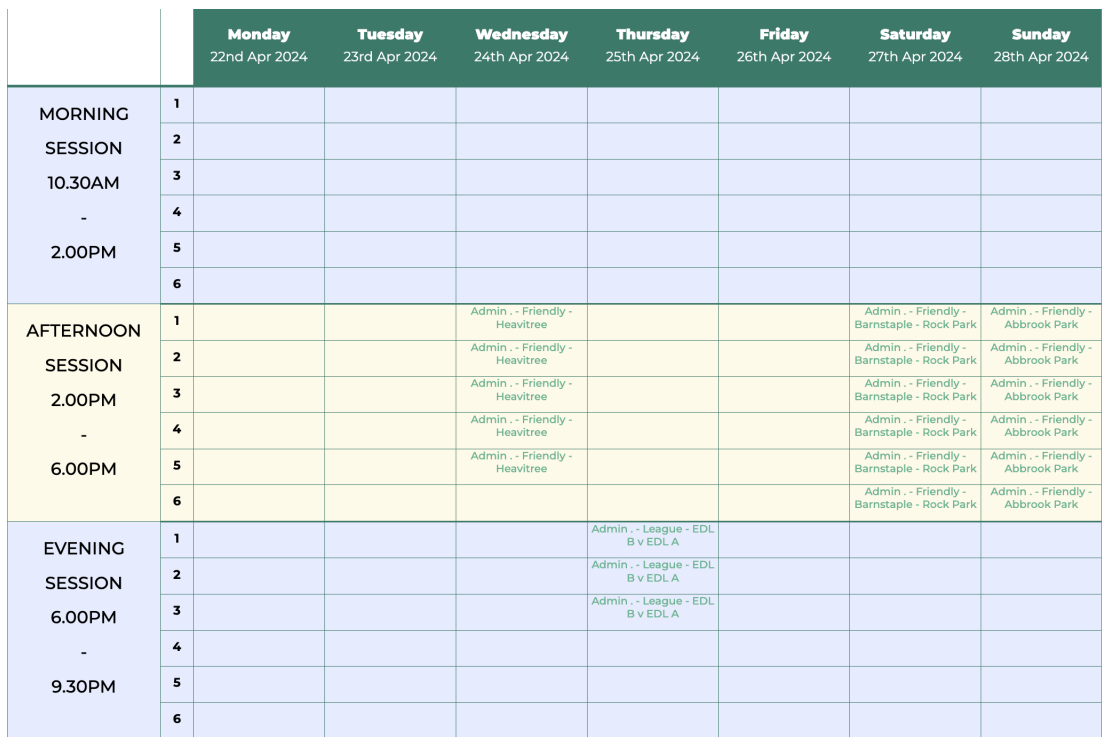

You will see the bookings for the current week in the diary. Below are the pre-booked games for the week commencing 22 April 2024.

If you need to search for a different date, click in the SEARCH DATE box and a calendar will pop up. Click the date you are looking for and click the green GO button.

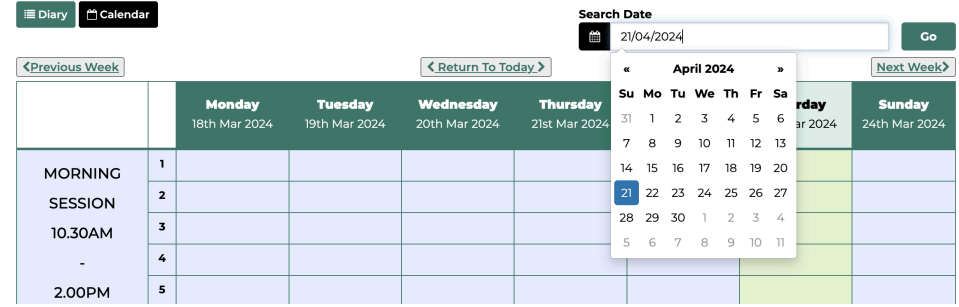

You can also scroll through by clicking PREVIOUS WEEK or NEXT WEEK to see the diary bookings.

#### **3. HOW TO BOOK A RINK**

To book a rink, click on an empty slot in the diary and you'll see the booking form.

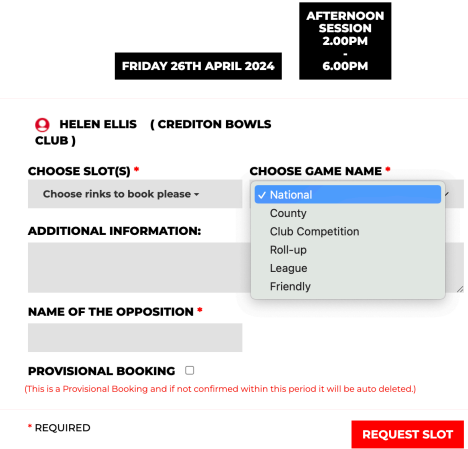

**Choose Slots**: this is how many rinks you are booking, NOT the rink you want to play on. If you want to book more than one rink, make sure that you click the number of rinks you want to book.

**Choose Game Name**: You select the type of game from the drop-down menu.

- o **National**: Any match that ultimately leads to the Leamington National Finals.
- o **County**: Any match that ultimately leads to the County Finals
- o **Club Competition:** Any club competition.
- o **Roll Up:** When you want to book a rink for a rollup
- o **League:** If a pre-booked league game needs to be rearranged
- o **Friendly:** If a pre-booked friendly game needs to be arranged

Additional Information: Add names of who is playing here. This is optional.

Name of the Opposition: Add opposition name here / type of game being played. i.e. Ladies Pairs v Topsham or Burma Star v Heavitree.

Click Provisional Booking if you are holding rinks until your opposition confirms the time. You're provisional booking will be auto deleted if you do not confirm the booking. You can choose whether you want the provisional booking open for 1, 2, or 3 days.

**Request Slot** button – this confirms the booking. You may need to scroll down to see the red REQUEST SLOT button.

# **NOTE: You are reserving green space, NOT booking a specific rink (i.e. Rink 1 or Rink 2 etc). Rink**  selection will be done at the club as it is today when you draw for rinks with your opponent.

You will receive an email confirmation that your rink has been booked, and a reminder email is sent 1 day before.

You will see your booking in the rink diary on the date / time slot that you have booked.

#### **4. HOW TO CANCEL A BOOKING**

Please remember to cancel your booking if you no-longer need the rink that you have booked. You are only able to cancel the bookings that you have made. Click on the entry you want to cancel and you will see the booking form. Click on the red DELETE SLOT button. You will receive email confirmation that your booking has been cancelled.

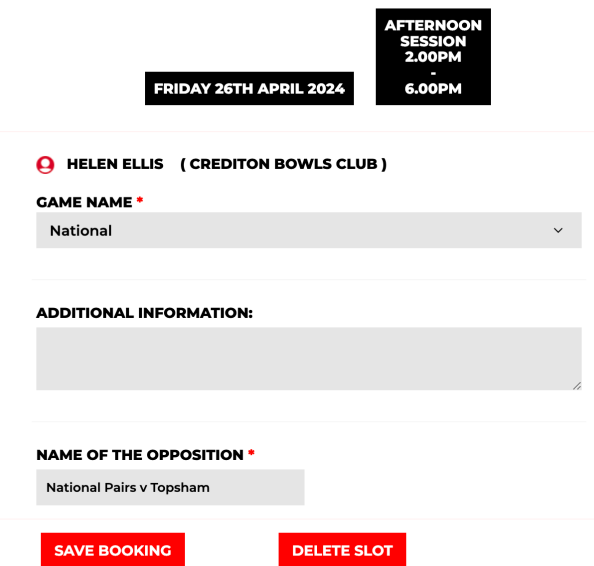

- **5. HOW TO GET HELP:**
- Please speak to any of the committee if you have a question about the system.
- Click on the CONTACT button and write your message. This will pre-populate your name and email address. Make sure you click the I'M NOT A ROBOT box and click SEND MESSAGE.

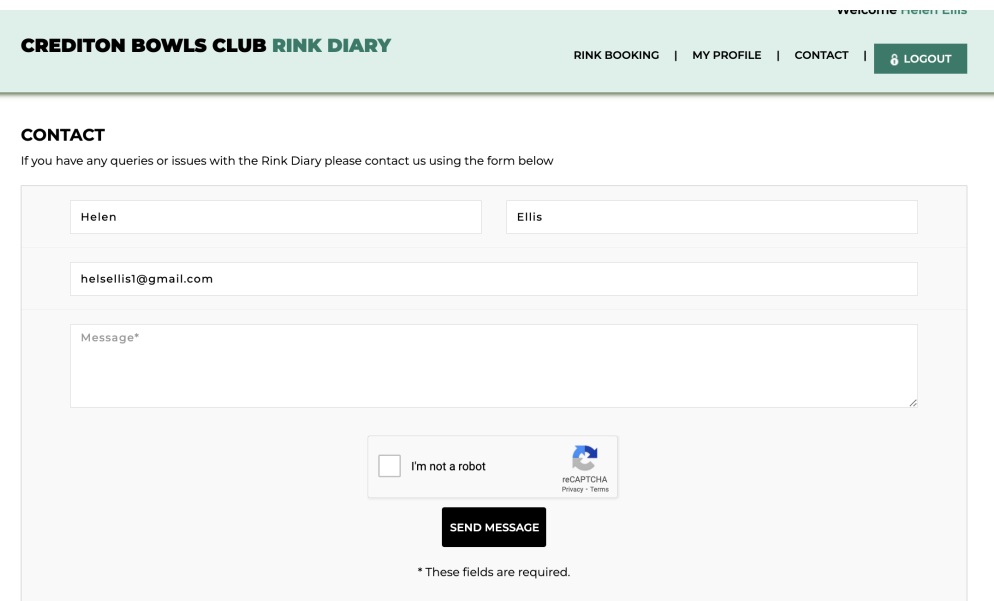